# **Web Monogram Tutorial**

# The Monogram Tab

#### **Step 1: Select the monogram template**

Select the monogram type (1, 2 or 3 letters) and then select style. Also you can click over the box and a form will appear with all the available monograms with a sample thumbnail.

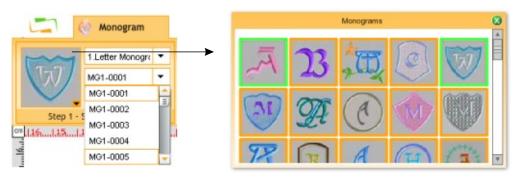

Choose the **measurement unit** of the system, according to your preference (metrics or english units) There is also the possibility to calibrate the ruler with the real size according your monitor settings.

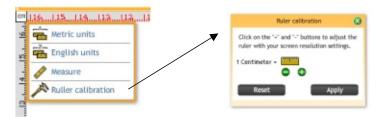

### Step 2: Type the letters

Type the character(s) that will appear in the monogram.

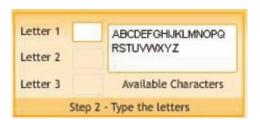

#### Step 3: Set the size of your monogram

The value hereby assigned corresponds to the designed box size of the monogram. These values can be changed in the range displayed.

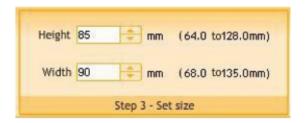

#### **Code and Color Group**

Choose the **Format** (embroidery machine code) in which you wish to receive the design produced. Look for the codes that are compatible to your embroidery machine.

You may also select a background color and the thread colors for the sample pre-view. In the case of designs with more than one color, this will be useful to easily identify the colors sequence.

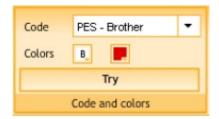

Press the button TRY only once to generate the stitches and display a design pre-view.

#### **The Viewer Tab**

After few seconds, **Web Monogram** workspace will be updated with the created design

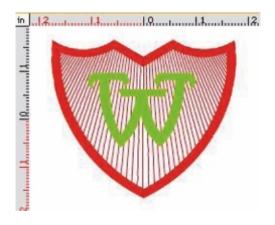

Check that the resulting values for height, number of stitches and width are the expected ones, as well as the general aspect of the stitches generated.

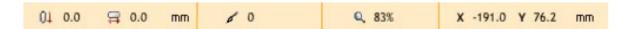

## **Views and References Group**

Click on the Simulation Window button to see a 3D preview of the design

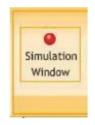

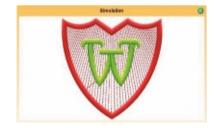

Additionally you can click on Stitch Marks and Connections to see those marks on the graphic.

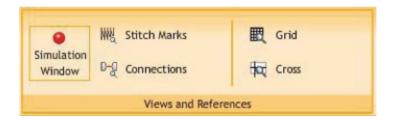

#### **Zoom Tools Group**

Use the zoom tools to inspect carefully the details the design, stitch by stitch.

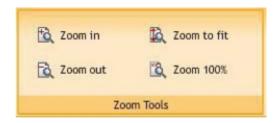

If you consider that adjustments are necessary (for example, a different density value, or a size change, or a new color combination), perform the relevant changes and press the TRY button again to create a new design with the stated adjustments.

#### Save Group - Design Downloading

After creating the desired design, you may need to download that design to your pc.

Press the GET DESIGN button.

Depending on the subscription plan (free or premium), the monogram class, and if you still have remaining designs for your plan; this request (save / export) could be processed or not. If the request can be processed, you will need to confirm (accept) it.

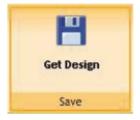

A window will pop up with the instructions to download the design for the selected machine code.

All designs you create will be stored for a short term under section ""My Designs", from where you will be able to download them

Note: Free of charge designs created can be stored in the system for a maximum of 48 hours (this may change without prior notice), whereas charged designs will be saved in the system for a week.

After this period of time, the design will be deleted automatically and permanently from the system.